## **How to Find if a company or person is registered**

To search for a supplier or person, please follow the steps below:

1. Go to the Setup and Manage Supplier Portal section. And then click on the Suppliers Tab.

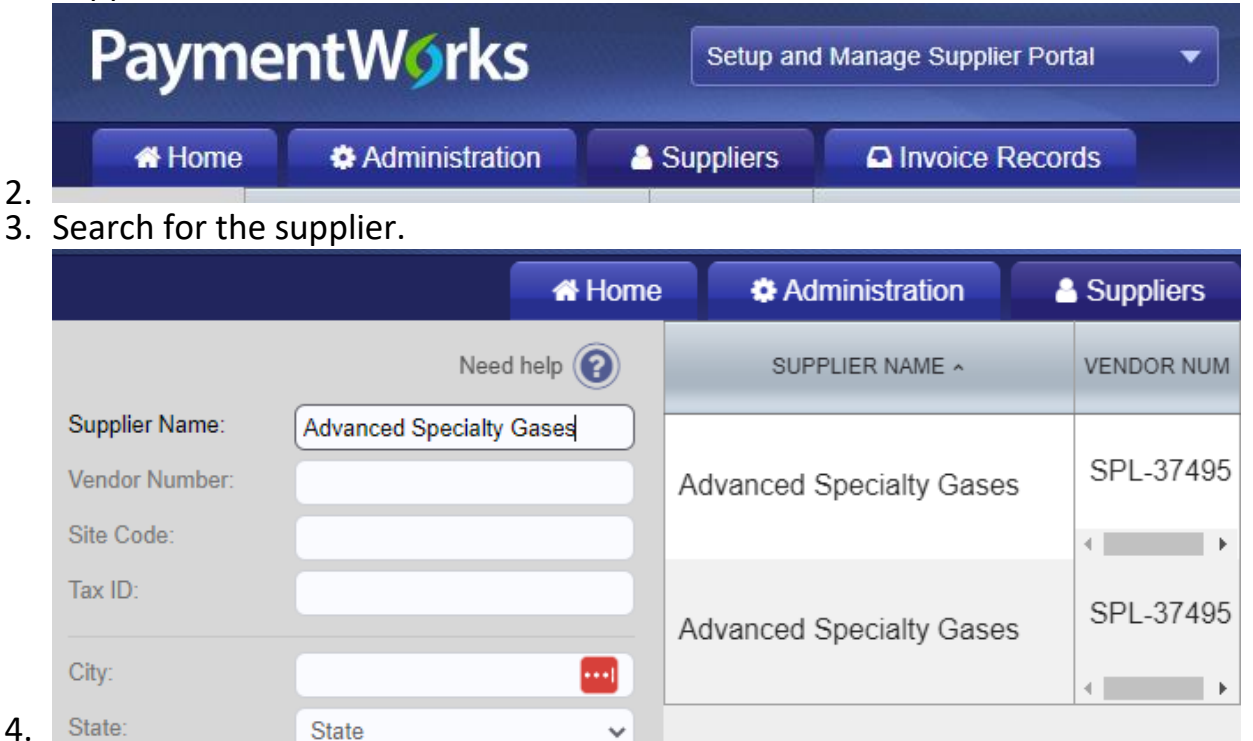

5. In the result, look in the Connected column on the far right. If there is a green dot and the text View Request, your supplier or person is registered and you can proceed with an order or payment.

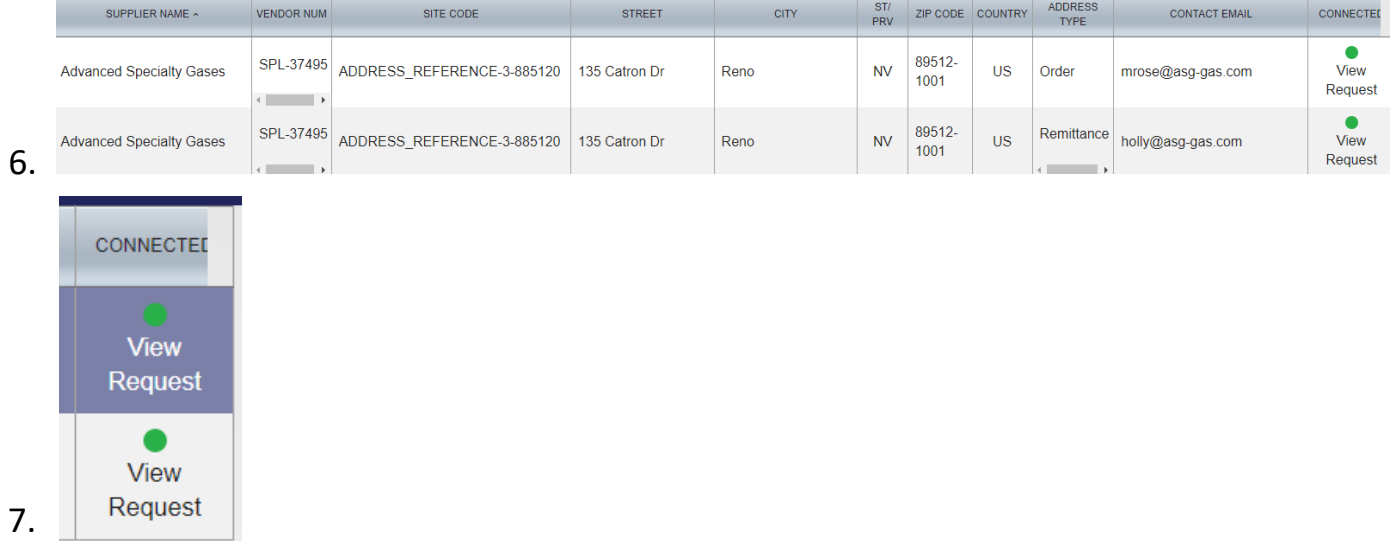

8. If the Connected column is blank, then the person or company needs to have an

invitation to register sent to them. This will ensure we have accurate information for your payee as their profile may be inactive. If your search does not pull up any results, then your payee is not in Workday and must complete a registration so they may be added to Workday.